# PL4 SE

## **GETTING STARTED GUIDE**

## **KURZWEIL®**

## It's the **sound**.

## FLASH<sup>∕</sup>PLAY™

Rev. 001 **Part Number 910590-001**

#### **Features of the PC4 SE**

Sounds

## **Getting Started**

This guide will give you a quick overview of the PC4 SE. For more details, download the PC4 SE Musician's Guide from www.kurzweil.com.

## **Features of the PC4 SE**

## **Sounds**

- FlashPlay technology utilizing 2GB of instrument samples including:
	- Optimized German D and Japanese C7 Pianos, Triple Strike Piano, 73 Electric Piano, Clavinets, Harpsichords, Celeste, Bowed and Hit Crotales, Vector Synthesis Waveforms
	- Updated Rock, Synth and Orchestral sounds from Kurzweil's PC4, SP6, PC3, and KORE64
	- 10 Categories of Programs (Piano, E. Piano, Clav, Organ, Strings/Pad, Brass/Wind, Synth, Guitar/Bass, Drum/Perc, Misc)
- KSR: Kurzweil String Resonance (Piano String Resonance Simulation)
- Piano programs support optional Half-Damper pedal for half pedaling
- KB3 Organ simulation with control of 9 drawbars
- Kurzweil's highly acclaimed VAST Synthesis and FX engine
- FM: Classic 6 operator FM synthesis
- Arpeggiator with dedicated On/Off and Tap Tempo buttons (up to 5 simultaneous in Multi Mode)
- CC Sequencer with dedicated On/Off and Tap Tempo buttons (up to 5 simultaneous in Multi Mode)
- More than 4000 User IDs to save your own Programs and Multis
- 256 voices of polyphony
- 16 MIDI Channels for multitimbral applications in Program Mode
- 16 MIDI Tracks for recording in Song Mode
- 5 Zone MIDI Controller in Multi Mode

## **Controllers**

- 88-key fully weighted hammer action keyboard with piano like feel
- Control section with 5 assignable knobs, sliders, and buttons
- Assignable Variation button
- EQ button
- Transpose buttons
- Arpeggiator section with buttons for Arpeggiator Enable, Arpeggiator Latch, CC Sequencer Enable, and Tap Tempo
- Pitch wheel
- Assignable modulation wheel
- 2 assignable switch pedal jacks (each jack can be used with a dual pedal for up to 4 switch pedals)
- 1 assignable CC pedal jack

## <span id="page-2-0"></span>**Quick Start**

Be sure to check the Kurzweil website at www.kurzweil.com for new sounds, documentation and software updates.

## **Setting Up the PC4 SE**

- 1. If your PC4 SE keyboard has been out in the cold during shipping, give it time to warm up to room temperature before powering it on, since condensation may have formed inside.
- 2. Place the PC4 SE on a keyboard stand or on a hard, flat, level surface.
- 3. Connect the DC power adaptor to the PC4 SE DC Power jack.
- 4. Make sure your power outlet is compatible with the included power adaptor, then plug the power cable into the power outlet.
- 5. Plug the included Switch Pedal into the SW1 (SUSTAIN) jack on the PC4 SE rear panel.
- 6. If you have an additional switch pedal, plug it into the SW2 jack for Sostenuto control.
- 7. If you have a MIDI CC pedal (also known as a MIDI expression or volume pedal), plug it into the CC (VOLUME) jack for volume control.

#### **Quick Start**

Powering On the PC4 SE

- 8. If you are using speakers, turn the master volume all the way down on your amplifier or mixer. Using standard (1/4-inch) audio cables, first plug into the input jacks of your amplifier or mixer, then plug the other end of the cables into the PC4 SE AUDIO OUT jacks. (Connecting in this order minimizes the possibility of static discharge damage.) For a mono signal, only use the LEFT (MONO) jack, and leave the RIGHT jack unplugged. Balanced ("TRS" or "Stereo") cables are recommended if your mixer or amp supports balanced inputs.
- 9. If you are using headphones, connect stereo headphones to the headphone jack on the rear panel.
- 10. Move the PC4 SE VOLUME Slider all the way down.

#### **Powering On the PC4 SE**

- 1. Power on the PC4 SE by pressing the POWER button on the right rear panel.
- 2. If you are using speakers, turn up the volume on your amplifier or mixer.
- 3. Slowly turn up the PC4 SE VOLUME Slider and play some notes to check the volume level. (If you have a CC pedal plugged into the CC (VOLUME) jack, make sure it is set to the maximum volume position).
- 4. If you are using speakers and the PC4 SE is not loud enough, turn up the volume on your amplifier or mixer.
- 5. If you are using a mixer and hear distortion, reduce the gain level on the mixer, or use the mixer's Pad button if it has one (a button that typically decreases the audio input level by 20 dB).
- 6. After using the PC4 SE, if you are using speakers, turn the master volume all the way down on your amplifier or mixer before powering off the PC4 SE.

#### **Auditioning PC4 SE Sounds**

- 1. The PC4 SE starts up in Program Mode. Use the NAVIGATION buttons, ALPHA WHEEL, or CATEGORY buttons to select a different Program. See [PC4 SE Sounds on](#page-13-0)  [page 14](#page-13-0) for more details on selecting Programs or Multis.
- 1. To hear a Program Demo song for the current Program, press the KEYPAD and ENTER buttons simultaneously.
- 2. To hear the capabilities of the PC4 SE, you can play the multi-channel demo songs. Press the KEYPAD and 0/MISC buttons simultaneously to listen to a multi-channel demo song.
- 3. To switch between auditioning Programs or Multis, press the PROGRAM or MULTI Mode button under the MODE label to the right of the display.

#### **Automatic Power Saving**

The PC4 SE has an automatic power saving feature (Auto Power Off) that can automatically power off the PC4 SE after a period of inactivity, in order to conserve electricity. The Auto Power Off feature is enabled by default. The default Power Off Time is 8 hours, which will cause the PC4 SE to power off after 8 hours of inactivity.

A count down timer warning will be shown in the display a few minutes before the PC4 SE is powered off. At any time, touching any PC4 SE control or playing a note will cause the PC4 SE to remain powered on, until the PC4 SE has been inactive for the set Power Off Time.

Auto Power Off can be disabled in Global Mode. The Power Off Time can also be adjusted in Global Mode.

#### **The Front Panel**

VOLUME Slider

## **The Front Panel**

TRANSPOSE Buttons

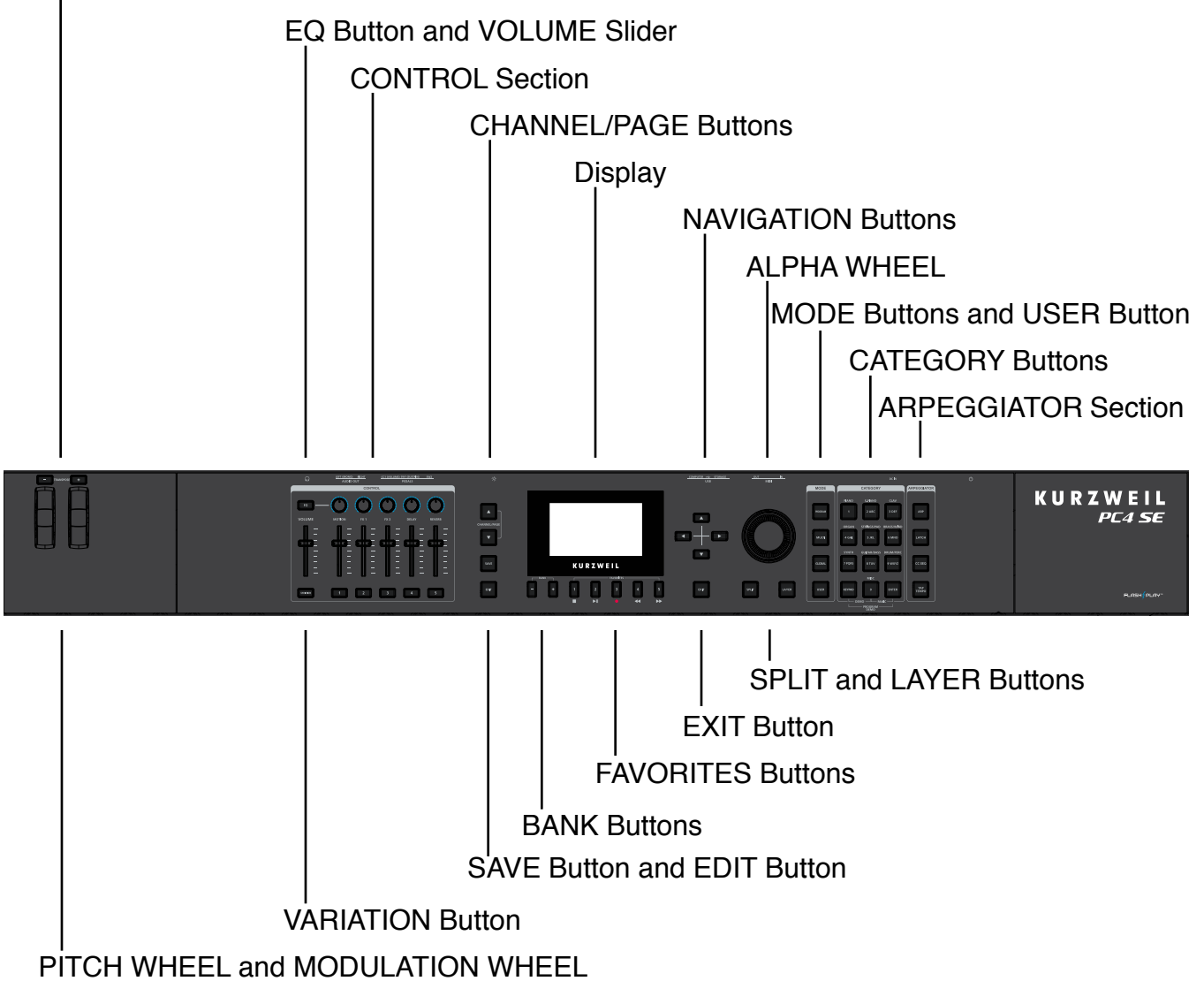

## **VOLUME Slider**

The VOLUME Slider controls the volume level of the AUDIO OUT and HEADPHONE jacks.

## **Display**

The display is the main user interface for the PC4 SE. Use the display to view Program and Multi names, controller assignments, and editing functions.

## **ALPHA WHEEL**

In Program and Multi Mode, use the ALPHA WHEEL to navigate through the Program or Multi list.

In Program Edit or Multi Edit Mode, use the ALPHA WHEEL to scroll through the list of values for the currently selected parameter. Turn the ALPHA WHEEL counter-clockwise or clockwise to select the previous or next value. Turn the ALPHA WHEEL slowly to change the value by one increment, or turn it quickly to jump several increments.

## **NAVIGATION Buttons**

The NAVIGATION buttons move the cursor in the display and allow you to select the current parameter to be edited.

#### **MODE Buttons**

Press the MODE buttons to access PROGRAM, MULTI or GLOBAL Mode. See [Modes on](#page-16-0)  [page 17](#page-16-0) for a description of each Mode.

## **CATEGORY Buttons**

In Program Mode, the CATEGORY buttons allow you to select and browse Programs in 10 categories of instruments. Engaging the KEYPAD button allows you to use the CATEGORY buttons as an alphanumeric keypad. The KEYPAD button is always on in Multi Mode, and where needed for editing parameter values.

## **FAVORITES Buttons**

The FAVORITES buttons can be used to instantly recall your favorite Programs and Multis. To assign the currently selected Program or Multi to a FAVORITES button, press and hold the desired FAVORITES button for a few seconds until the display indicates that the favorite has been saved. Press a FAVORITES button to instantly select the stored Program or Multi.

## **BANK Buttons**

The BANK buttons can be used to select different banks of favorite Programs and Multis. In Program and Multi Mode, the currently selected Bank number and name are shown on the display. To select Bank 1, press both BANK buttons simultaneously.

TRANSPOSE Buttons

## **TRANSPOSE Buttons**

The TRANSPOSE buttons can be used to change the tuning of notes played on the PC4 SE keyboard in semitones (also known as half steps). The current transpose amount is shown in the display. Press both TRANSPOSE buttons simultaneously to reset the transposition to 0.

#### **PITCH WHEEL and MODULATION WHEEL**

Use each wheel to respectively perform pitch bends or vary the modulation amount. The MODULATION WHEEL will perform an assigned modulation for each Program or Multi. The name of the current assignment is shown in the display when the wheel is moved.

#### **VARIATION Button**

Pressing the VARIATION button will perform an assigned variation for each Program or Multi. The name of the current assignment is shown in the display when the button is pressed.

The VARIATION button will typically modify the sound by adding an orchestral string section or synth pad layer, or enabling an effect.

For KB3 Organ Programs, the VARIATION button controls the Rotary Speaker speed, changing between fast and slow. The display shows "KB3" when a KB3 Program is selected.

#### **CONTROL Section**

The CONTROL section is used to control various Program and Multi parameters.

**In Program Mode:** The knobs, sliders, and buttons control synthesis and FX parameters for the current Program. Controller assignments can be adjusted or set to user-assignable parameters in Program Edit Mode.

**In Multi Mode:** The knobs, sliders, and buttons typically control Zone volume, synthesis and FX parameters for the current Multi. Controller assignments can be adjusted or set to user-assignable parameters in Multi Edit Mode.

**In Program and Multi Mode:** When a KB3 Organ Program is selected, the knobs and sliders behave like Organ drawbars, and the buttons control various Organ functions. The display shows "KB3" when a KB3 Program is selected.

## **EQ Button**

On the main Program and Multi Mode pages, turn on the EQ button to view and control the Master FX parameters, which can apply EQ and compression to all audio produced by the PC4 SE.

When viewing the Master FX parameters, use the Switch 1 button to enable/disable the Master EQ, and use the first 4 Knobs in the CONTROL section to control the 4 on screen Master EQ parameters.

When viewing the Master FX parameters, use Knob 5 in the CONTROL section to control the Master Compressor. When the knob is all the way down, the compressor is disabled. Turn the knob up to enable the compressor and increase the compression amount.

**Note:** To set your Master FX settings as default settings to be applied when the PC4 SE is powered on, you must enter and exit Global Mode, or select the desired settings on the Global Mode Master FX page, then exit Global Mode to save the settings as defaults.

When viewing the Global mode Master FX page, turn on the EQ button to control the parameters with the CONTROL section knobs and buttons as described above.

Turn off the EQ button to return the CONTROL section knobs and buttons to their Program or Multi assignments.

#### **ARPEGGIATOR Section**

Use the ARP and LATCH buttons to control the PC4 SE's Arpeggiator.

Use the CC SEQ button to turn the CC Sequencer On or Off.

Use the TAP TEMPO button to set the tempo of the Arpeggiator and CC Sequencer, the rate of tempo synced FX (such as Delay), or the tempo of the current Multi or Song. To set the tempo, press the TAP TEMPO button a few times at the desired rate. You can also set the tempo by pressing the TAP TEMPO button, then adjusting the tempo with the ALPHA WHEEL, or by using the KEYPAD buttons to type a numeric value followed by pressing ENTER.

**9**

SPLIT and LAYER Buttons

## **SPLIT and LAYER Buttons**

Use the SPLIT button to quickly create a Multi where keys in different ranges of the keyboard play different instrument sounds.

Use the LAYER button to quickly create a Multi where different instrument sounds are layered in the same key range, so that keys in one range of the keyboard play multiple instrument sounds at the same time.

The Split and Layer functions allow you to quickly create Multis without using Multi Edit Mode to configure Zone key ranges, Programs, and volumes. After creating and saving a Split or Layer Multi, you can edit additional Multi parameters in Multi Edit mode.

#### **SAVE and EDIT Buttons**

These buttons are used when editing Programs or Multis to create User sounds. In Program Mode, press the SAVE button to save a User Program with the current controller settings.

#### **EXIT Button**

In Program Edit Mode, Multi Mode, or Global Mode, press the EXIT button to return to Program Mode. In Multi Edit Mode, press the EXIT button to return to Multi Mode.

#### **USER Button**

Press and enable the USER button to access previously saved User Programs or Multis. Press and disable the USER button to access all Programs or Multis (Factory and User).

#### **CHANNEL/PAGE Buttons**

Use the CHANNEL/PAGE buttons to change the current MIDI Channel in Program Mode, or the current page in Program Edit, Multi Edit, or Global Mode.

 $DOO$   $O$ 

## **The Rear Panel**

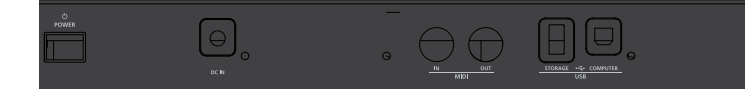

## **POWER Button**

Press the POWER button to power the PC4 SE on or off.

## **DC Power Jack**

Plug the included power adaptor into the DC Power jack.

## **USB Ports**

Use the USB ports to connect the PC4 SE to a computer/tablet or USB hard drive in order to do the following:

• Use the PC4 SE as a MIDI controller to play software instruments on a computer/ tablet.

 $_{\circ}$   $\circ$ 

- Play and control the PC4 SE with a USB MIDI controller.
- Use a computer/tablet to sequence multi-channel songs on the PC4 SE.
- Backup and restore User Programs and Multis on a USB hard drive.
- Update the software and sounds of the PC4 SE.

#### **MIDI IN and OUT Ports**

Use the MIDI ports to communicate with other MIDI modules and controllers. The OUT port is the MIDI transmitting port, and the IN port is the MIDI receiving port.

To use the PC4 SE as a MIDI controller for another sound module, use a MIDI cable to connect the PC4 SE's MIDI OUT port to the MIDI input port of the module that you want to control.

To control the PC4 SE using another MIDI controller, use a MIDI cable to connect the PC4 SE's MIDI IN port to the MIDI output port of the controller that you will be using.

#### **Display Brightness Knob**

Use the display Brightness knob to control the display brightness.

#### SW1 (SUSTAIN) and SW2 Jacks

## **SW1 (SUSTAIN) and SW2 Jacks**

Use the SW1 (SUSTAIN) and SW2 jacks to connect switch pedals. One switch pedal is included with the PC4 SE.

In Program Mode, SW1 (SUSTAIN) defaults to controlling Sustain, and SW2 defaults to controlling Sostenuto. (For KB3 Organ Programs, SW1 (SUSTAIN) defaults to controlling the Rotary Speaker speed, changing between fast and slow. This assignment can be changed in Global Mode. The display shows "KB3" when a KB3 Program is selected.)

In Multi Mode, pedal assignments can vary per Multi. Pedal assignments can be adjusted for each Zone by using Multi Edit Mode.

Global Mode can be used to set pedal overrides, which can change the pedal assignments for all Programs and Multis.

**Note:** Switch pedals must be plugged in before powering on the PC4 SE. Do not to step on the switch pedals when powering on the PC4 SE, as the state of the pedals is detected as part of the start up sequence.

#### **Dual Switch Pedals**

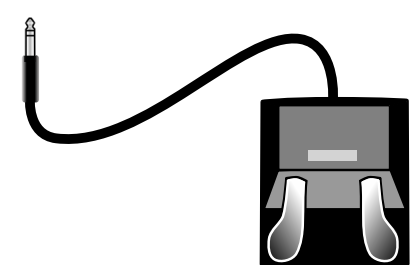

 The SW1 (SUSTAIN) and SW2 jacks can be connected to dual switch pedals (2 pedals per jack), allowing up to four switch pedals to be used. Compatible pedals should use a single 1/4 inch tip-ring-sleeve plug. (Two single switch pedals can also be plugged into one jack by using a 1/4 inch stereo (male) to dual mono (female) splitter cable, aka TRS to dual TSF).

Pedals plugged into the SW1 (SUSTAIN) jack are referred to as SW1a and SW1b, and pedals plugged into the SW2 jack are referred to as SW2a and SW2b. In Program Mode the default assignments are:

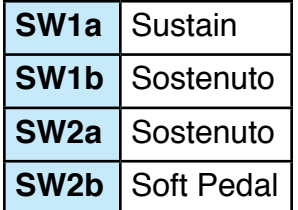

To emulate the 3 pedals of an acoustic piano, plug a single switch pedal into the SW1 (SUSTAIN) jack, and a dual switch pedal into the SW2 jack.

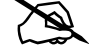

#### **Continuous Switch Pedals (Half-Damper)**

The SW1 (SUSTAIN) jack is also compatible with continuous switch pedals (Half-Damper) that use a 1/4 inch tip-ring-sleeve plug (such as the Kurzweil KP-1H). When connected to the SW1 (SUSTAIN) jack, a Half Damper pedal enables finer control of Sustain than a standard switch pedal. Half Damper control is enabled for Programs in the Piano category. Programs outside of the Piano category will respond to a Half Damper pedal as if it is a standard switch pedal.

## **CC (VOLUME) Jack**

Use the CC (VOLUME) jack to connect a MIDI CC pedal (also known as a MIDI expression or volume pedal). By default this pedal is assigned to control Program and Multi volume (pre-FX).

For KB3 Organ Programs, the CC (VOLUME) pedal controls organ swell. Organ swell is similar to Program volume, except volume can not be turned all the way down to silence. The display shows "KB3" when a KB3 Program is selected.

For User Multis, the CC pedal can be assigned to a different function for each Zone by using Multi Edit Mode.

The optional Kurzweil CC-1 continuous control pedal will work best with the PC4 SE, but it is also possible to use third-party continuous control pedals designed for keyboards. Compatible pedals should use a 10 k $\Omega$  linear-taper potentiometer, with a 1/4 inch tip-ringsleeve (stereo) plug with the wiper connected to the tip.

## **AUDIO OUT LEFT (MONO) and RIGHT Jacks**

Use the AUDIO OUT jacks to connect to an amplifier or mixer. See [Quick Start on page](#page-2-0)  [3](#page-2-0) for details.

## **HEADPHONE Jack**

Use the HEADPHONE jack located on the left rear panel of the instrument to listen to the PC4 SE on stereo headphones. You will need a 1/8-inch-to-1/4-inch adapter in order to use headphones that have a smaller mini plug connector.

When headphones are plugged in, audio is still transmitted from the AUDIO OUT jacks.

#### **PC4 SE Sounds**

Selecting Programs

## <span id="page-13-0"></span>**PC4 SE Sounds**

The PC4 SE contains Programs and Multis. A Program is typically a single instrument sound such as a Piano, Organ, or Synth. Programs are organized by instrument type in 10 categories.

A Multi is a combination of Programs arranged as layers and/or splits across the keyboard. Multis are not categorized by instrument type, so the KEYPAD button is always on when in Multi Mode.

#### **Selecting Programs**

In Program Mode, use any of the methods below to select a Program.

#### **Browse All Programs**

Make sure the USER button is off, then use the ALPHA WHEEL or NAVIGATION buttons to select a Program from all of the available Programs.

#### **Select a Program by Category**

Make sure the KEYPAD button is off, then press one of the CATEGORY buttons to select the first Program of a category (or the current Category Default Program). The selected CATEGORY button will turn on. Use the ALPHA WHEEL or NAVIGATION buttons to select Programs from the selected category.

#### **Select a Previously Saved User Program**

Press and turn on the USER button, then use the ALPHA WHEEL or NAVIGATION buttons to browse only User Programs. To return to browsing Factory and User Programs, press and turn off the USER button.

#### **Select a Program by ID Number**

Press and turn on the KEYPAD button. The KEYPAD button allows you to use the numbers labeled on the CATEGORY buttons to select Programs or Multis by ID number. Type an ID number followed by pressing the ENTER button to select the associated Program.

#### **Select a Category Default Program**

Each category has a Category Default Program (the Program which is selected when each CATEGORY button is pressed). By default the Category Default Program is set to the first Program of each category. To set a different Category Default Program, select a Program, make sure the KEYPAD button is off, then press and hold the currently lit CATEGORY button.

## **Selecting Multis**

In Multi Mode, use any of the methods below to select a Multi.

#### **Browse All Multis**

Make sure the USER button is off, then use the ALPHA WHEEL or NAVIGATION buttons to select a Multi from all of the available Multis.

#### **Select a Multi by ID Number**

The KEYPAD button allows you to use the numbers labeled on the CATEGORY buttons to select Multis by ID number. Use the CATEGORY buttons to type an ID number followed by pressing the ENTER button. Multis are not organized by category, so the KEYPAD button is always on in Multi Mode.

#### **Select a Previously Saved User Multi**

Press and turn on the USER button, then use the ALPHA WHEEL or NAVIGATION buttons to browse only User Multis. To return to browsing Factory and User Multis, press and turn off the USER button.

#### **Controllers**

The Knobs, Sliders, Buttons, Wheels, and Pedals can control each of the Factory Programs and Multis, to produce variations to the sound. Don't forget to try these out as you explore the Factory sounds on the PC4 SE.

Generally, each control will perform the assignment labeled on the front panel, although some controls may have different assignments per Program or Multi. When a controller is moved, the name of the current assignment is shown in the display. Controller assignments can be adjusted in Program and Multi Edit Mode.

#### **Favorites**

#### **Favorites**

Use the FAVORITES buttons to quickly store and recall a set of 5 favorite Programs and/or Multis while in Program or Multi Mode.

To recall a favorite Program or Multi, simply press one of the FAVORITES buttons. The FAVORITES buttons work from both Program or Multi Mode, and pressing a FAVORITES button will automatically bring you to Program Mode or Multi Mode if required.

To assign the currently selected Program or Multi to a FAVORITES button, press and hold the desired FAVORITES button for a few seconds until the display indicates that the favorite has been saved.

The BANK buttons can be used to select different banks of favorite Programs and Multis. In Program and Multi Mode, the currently selected Bank number and name are shown on the display. To select Bank 1, press both BANK buttons simultaneously.

#### **Splits and Layers**

The Split and Layer function can be used to Split or Layer the current Program or Multi. Different keyboard regions can play different Programs, or multiple Programs can be played from the same region. To Split or Layer a Multi, it must contain at least one Zone which is unused (Off).

In Program or Multi Mode, press the SPLIT or LAYER buttons to view the Split/Layer Page. You will then be able to configure up to three additional Programs to create a Split or Layered Multi containing up to four Programs.

Press the SAVE button once to view the Save Dialog. The Save Dialog allows you to choose an ID number and name for the Split/Layer Multi you are saving. Use the CHANNEL/ PAGE buttons to switch between ID selection and naming pages. On the Multi Save Page, press the SAVE button again to save the Split/Layer Multi.

After saving the Split or Layer as a Multi, additional Multi Controller and FX settings can be edited in Multi Edit Mode.

## <span id="page-16-0"></span>**Modes**

## **Program Mode**

The PC4 SE always powers up in Program Mode, where single instrument sounds can be played directly from the keyboard, or multitimbrally via MIDI.

#### **Saving Programs**

If you make changes to the current Program using any of the controllers (Knobs, Sliders, Buttons, Wheels), the SAVE button turns on to indicate that a change has been made to that Program.

To save a copy of the Program with the changes you've made, press the SAVE button once to view the Save Dialog. The Save Dialog allows you to choose an ID number and name for the Program you are saving. Use the CHANNEL/PAGE buttons to switch between ID selection and naming pages. On the Program Save Page, press the SAVE button again to save the Program as a User Program.

#### **Program Edit Mode**

Program Edit Mode allows you adjust the current Program's Arpeggiator settings, select parameters for the assignable controllers, and adjust other Program parameters. See above for details on saving an edited Program as a User Program.

## **Multi Mode**

Multi Mode allows you to play Multis, which are arrangements of up to 5 Programs split and/or layered in Zones across selected ranges of the keyboard. The volume of the Program in each Zone can be easily adjusted while playing by using the sliders, and each Zone can be turned on or off by using the buttons below these sliders.

Controller settings can be adjusted in Multi Edit Mode.

## **Multi Edit Mode**

Multi Edit Mode is used to modify the many parameters that make up Multis, including Program Selection, Key Range, Volume, Pan, and Controller assignments. Use Multi Edit Mode to create custom sound combinations.

Global Mode

To save a copy of the Multi with the changes you've made, press the SAVE button once to view the Save Dialog. The Save Dialog allows you to choose an ID number and name for the Multi you are saving. Use the CHANNEL/PAGE buttons to switch between ID selection and naming pages. On the Multi Save Page, press the SAVE button again to save the Multi as a User Multi.

#### **Global Mode**

Use Global Mode to adjust common settings that are shared between all Modes, such as velocity sensitivity and power saving options. Global Mode is also used for storing or loading User backup files, and restoring Factory default settings. Some of the more common settings are summarized below.

#### **Info**

The Info Page shows the currently installed operating system and sound object versions. Use this page to check if your PC4 SE is up to date with the most recent software and sounds posted at www.kurzweil.com.

#### **Reset**

You can return the PC4 SE to the Factory default state by doing a Reset.

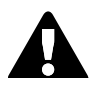

**Caution**: Reset will delete ALL User objects, so it is important to back up your User objects before doing a Reset. Factory objects are not deleted.

#### **Saving to External Storage**

Programs and Multis that you have created can be saved to a USB Flash Drive.

#### **Loading from External Storage**

Programs and Multis can be loaded onto the PC4 SE from a USB Flash Drive. This allows you to load new sounds from Kurzweil or other developers, or to load sounds that you have previously saved.

## **Double Button Presses**

#### **Reset Transposition**

To reset the current Program or Multi transposition to 0, simultaneously press both of the TRANSPOSE -/+ buttons.

#### **Program Demo**

In Program Mode, to hear a Program Demo song for the current Program, press the KEYPAD and ENTER buttons simultaneously.

#### **Song Demo**

To hear the capabilities of the PC4 SE, you can play the multi-channel demo songs. Press the KEYPAD and 0/MISC buttons simultaneously to listen to a multi-channel demo song.

#### **Panic**

Pressing the 0/MISC and ENTER buttons simultaneously deactivates all sounding notes by sending an "all notes off" message on all 16 MIDI channels.

#### **Select Channel / Page 1**

In Program Mode, pressing both of the CHANNEL/PAGE buttons simultaneously will select MIDI channel 1.

In Program Edit Mode, Multi Edit Mode, Global Mode and Song Mode, pressing both of the CHANNEL/PAGE buttons simultaneously will select Page 1.

#### **Select Next Unused ID**

When selecting an ID number to save a previously saved User object, press the NAVIGATION Left/Right buttons simultaneously to jump between selecting the previously used ID number, and the next unused ID number.

#### **Double Button Presses**

#### Global Mode

#### **Search**

The Search page allows you to find any term or series of characters within the currently selected list or range of values. Hold the ENTER button and press one of the numeric buttons 0-9 to view the Search page.

On the search page, use the category buttons to type the term you want to find, then press the ENTER button to search. For example, if the program list is selected and you want to find all programs containing the word "Horn," you would type h-o-r-n followed by the ENTER button. The Search page is not case-sensitive; it will find upper and lower case characters regardless of what you type.

After typing a term and pressing the ENTER button, the search page finds and selects the first instance of the term in the list (if it exists in the list). To find and select the next or previous instance of the term in the list, hold the ENTER button and press one of the BANK -/+ buttons to search for the previous lower numbered or next higher-numbered object that contains the search term.

**Note:** Each combination of the ENTER button and a numeric button 0-9 allows you store a different search term. For example, hold the ENTER button and press the 1 button, then search for a term like "piano". The term "piano" will now be available whenever you hold the ENTER button and press the 1 button. Next, hold the ENTER button and press the 2 button, then search for "string". The term "string" will now be available whenever you hold the ENTER button and press the 2 button. A different term can be stored for each of the numeric buttons 0-9. These terms are stored until power off.

## **KURZWEIL®**

It's the **sound**.